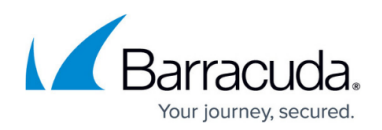

## **Viewing the User Access Report**

<https://campus.barracuda.com/doc/100371415/>

To view the User Access Report, perform the following steps.

1. At the ECHOplatform ribbon click **View Reports**, **User Access Report**, as shown below.

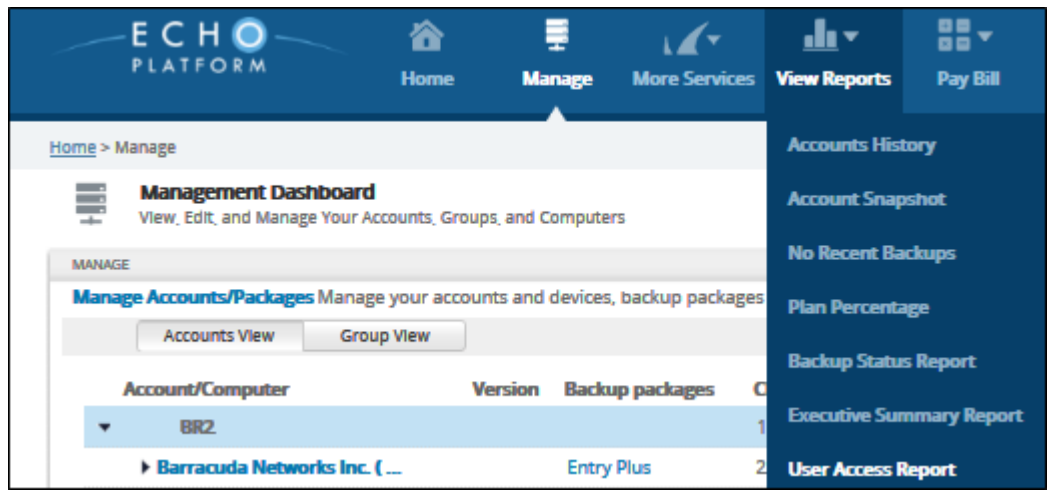

## The report is displayed.

Note that the default view includes the last 30 days of activity.

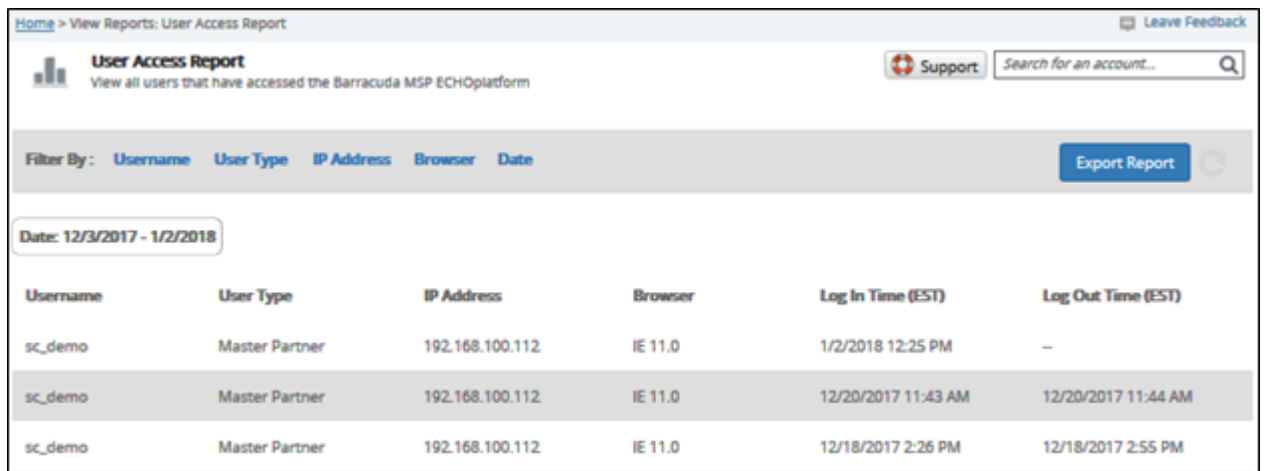

- 2. Filter the report by username, user type, IP address, browser, or date. See Filtering User Access Reports.
- 3. Export the User Access Report (.csv) file by clicking the **Export Report** button.

## Barracuda Intronis Backup

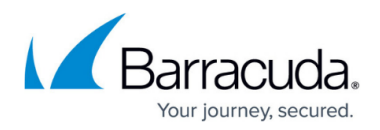

## **Figures**

- 1. campus user access menu.png
- 2. campus user access report.png

© Barracuda Networks Inc., 2024 The information contained within this document is confidential and proprietary to Barracuda Networks Inc. No portion of this document may be copied, distributed, publicized or used for other than internal documentary purposes without the written consent of an official representative of Barracuda Networks Inc. All specifications are subject to change without notice. Barracuda Networks Inc. assumes no responsibility for any inaccuracies in this document. Barracuda Networks Inc. reserves the right to change, modify, transfer, or otherwise revise this publication without notice.